# *(ISiriusXM<sup>\*</sup>I)*

### **<u>Id</u>** InnerWorkings

## **VALO Commerce Quick Guide**

*Step 1: Access the Sirius XM VALO Commerce site*

In your browser, go to *[siriusxm.inwk.com](https://siriusxm.inwk.com/)*. If you are an existing user try resetting your password with your email address. Click "Forgot your password?" to reset your password. Email support (support.sxm@inwk.com) to get an account created.

Passwords should be a minimum of 8 characters, and must contain a lowercase letter, uppercase letter, number and symbol.

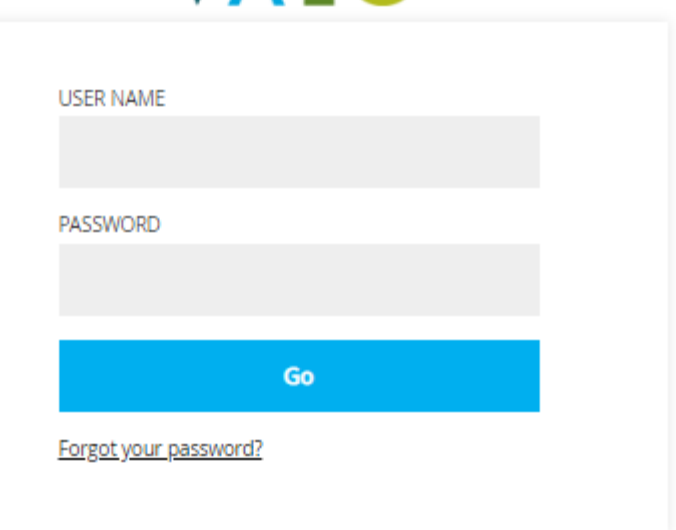

VAIO

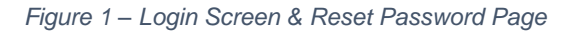

#### *Step 2: Browse the Catalog*

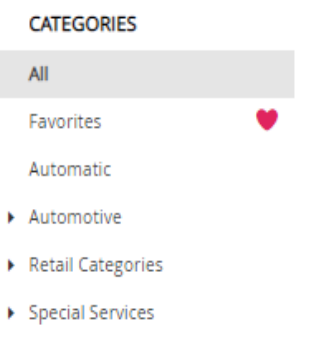

*Figure 2 - Left-Hand Navigation*

Use the search field at the top of the screen to find a product or browse the categories on the left side of the screen. The search field checks the item names and descriptions when returning results.

**\*\*Note:** Category visibility will be different depending on your User Group.

#### *Step 3: Add items to your Shopping Cart*

To add an item to the shopping cart, enter a quantity in the lower left corner of the item and click the cart icon to add it to your cart. Some items will require viewing the detail screen to download a file.

Click on a product image to access the product detail screen. At the bottom right of the product detail screen, you'll see the Add to Cart section, where you can specify your desired quantity and add the items to your cart.

**\*\*Note:** Automotive Admins, please order from the Admin inventory.

#### *Step 4: Complete the Checkout*

To begin a checkout, hover over the Checkout icon at the top of the screen and click Checkout. The system will guide you through the simple checkout process. You will receive an order confirmation on screen and by email when the checkout process is completed. If your order must be approved, you will get a confirmation when the order is approved.

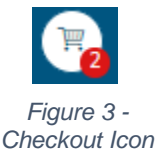

*Questions? Please* contact Customer support by email at *[support.sxm@inwk.com](mailto:support.sxm@inwk.com)*.

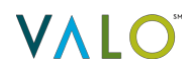